A 1. メールアドレスを入力し、詳細オプションをクリック。

「自分で自分のアカウントを手動で設定」にチェックを入れ、「接続」をクリックします。

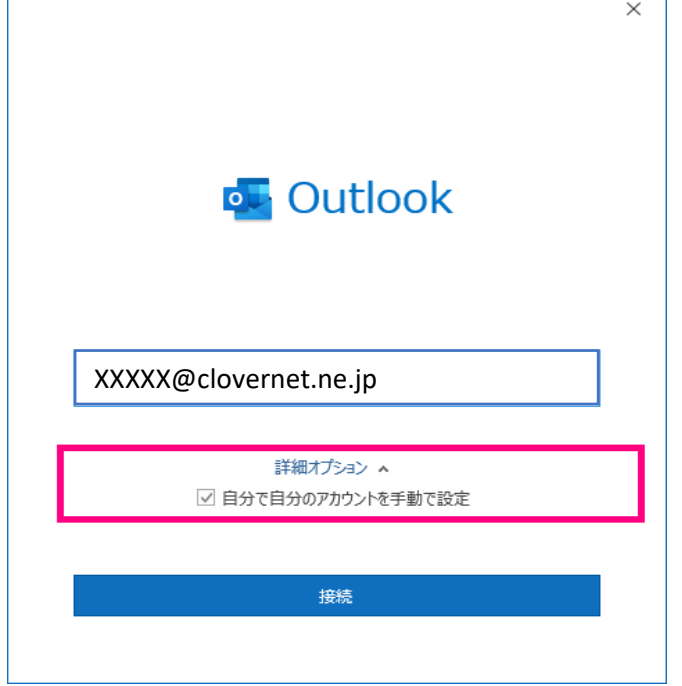

2.「詳細設定」から「POP」を選択します。

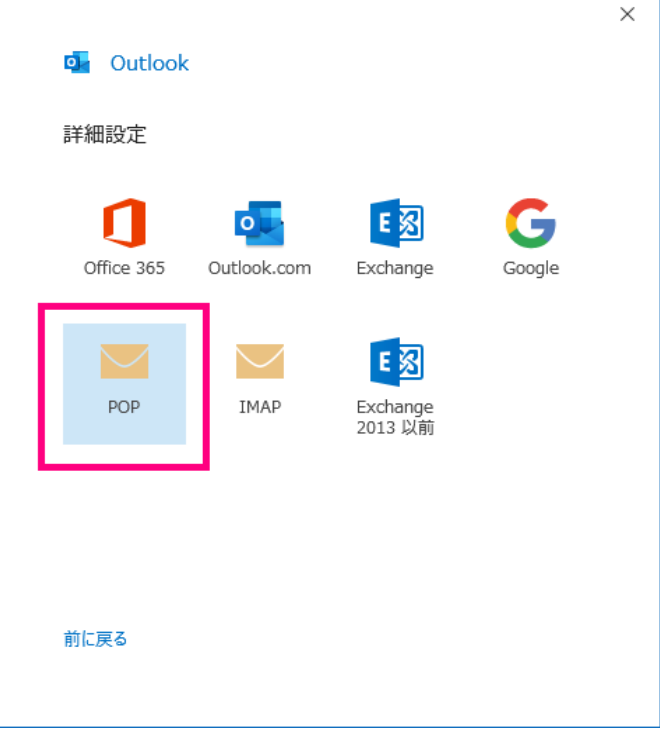

3.「POPアカウントの設定」画面が表示された場合、パスワードを入力し「接続」をクリックします。

表示されない場合は4へ進みます。

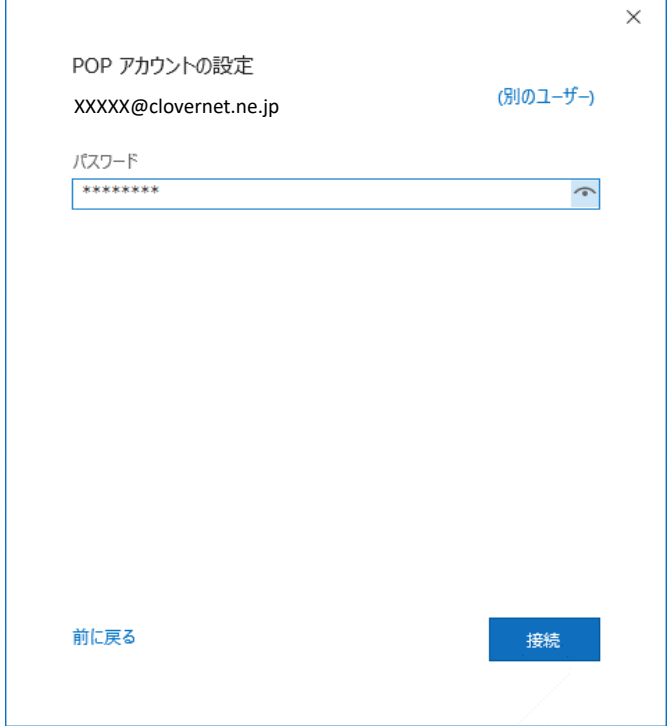

## 3-1.「問題が発生しました」と表示が出ます。

「アカウント設定の変更」をクリックします。

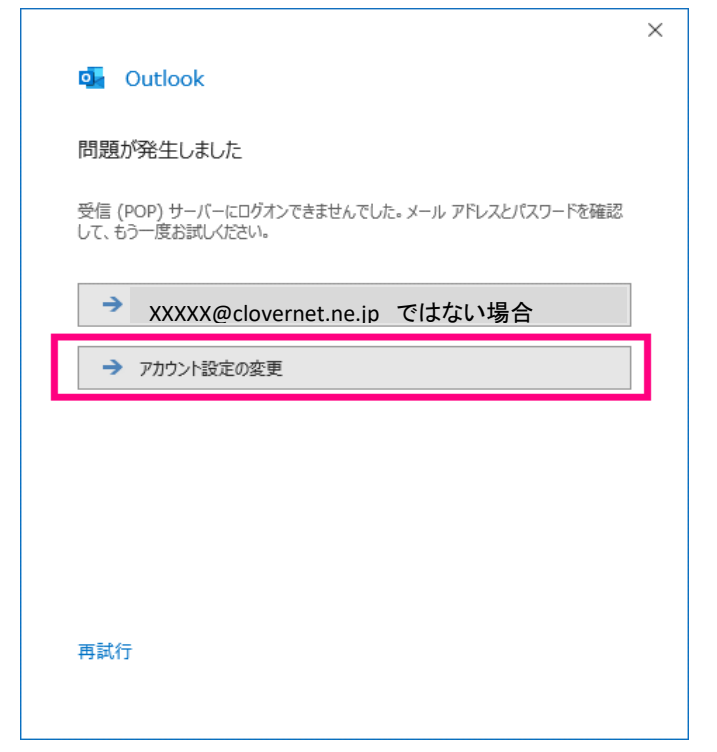

4.「POPアカウントの設定」を以下のように入力します。

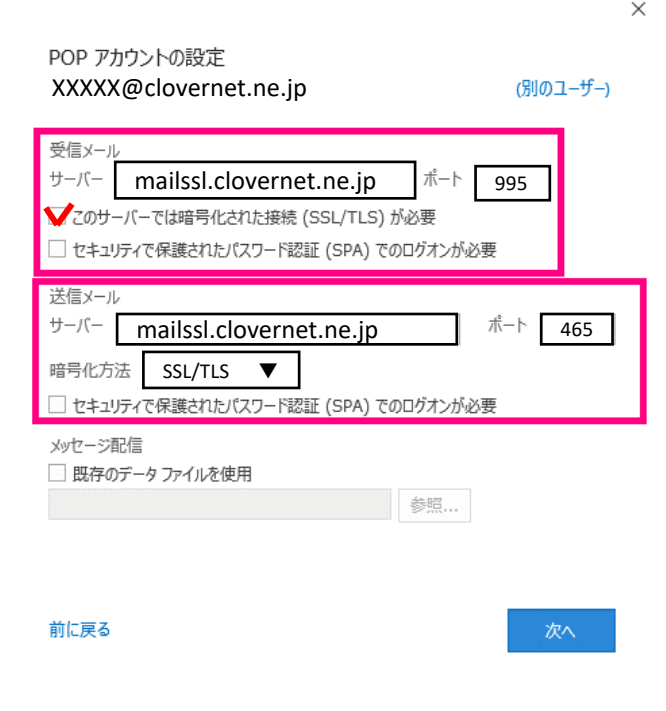

●受信メール

サーバー:mailssl.clovernet.ne.jp

ポート:995

「このサーバーでは暗号化された接続(SSL/TLS)が必要」にチェックを入れる。

●送信メール

サーバー:mailssl.clovernet.ne.jp

ポート:465

「暗号化方法」をクリック、「SSL/TLS」にします。

入力を確認し、「次へ」をクリックします。

5.「アカウントが正常に追加されました」の画面が表示されたら、

「Outlook Mobileをスマートフォンにも設定する」のチェックを外して「完了」をクリックします。 スマートフォンにOutlookを設定したい場合はチェックしたまま完了、

引き続きスマートフォンの設定になります。

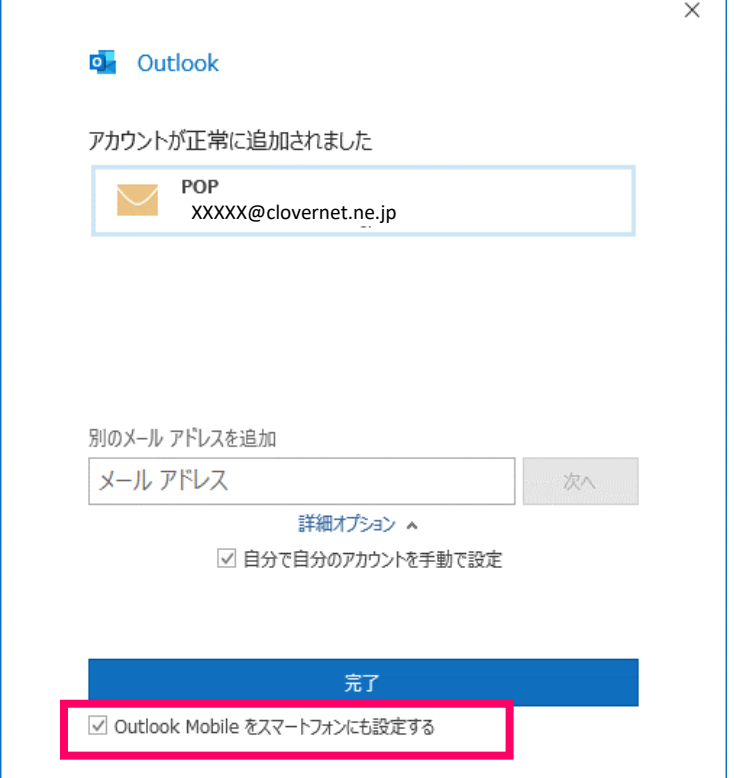

最後にご自身のアカウント宛にメール送信し、送受信の確認をお試し下さい。